## **Information über die Fehlzeiten von Lehrlingen über das elektronische Klassenbuch WebUntis**

Sehr geehrte Damen und Herren!

Die Tiroler Fachberufsschule für Bautechnik erfasst sämtliche Absenzen ihrer Schülerinnen und Schüler im elektronischen Klassenbuch "WebUntis". Um Ihnen die Möglichkeit zu bieten aktuell über die Abwesenheiten Ihrer Lehrlinge unterrichtet zu sein, werden für jede Firma Zugangsdaten angelegt. Nach dem Login können Sie in Echtzeit die Anwesenheit Ihrer Lehrlinge und deren Stundenplan abfragen.

Aufrufen des elektronischen Klassenbuches WebUntis.

Hier gibt es drei Möglichkeiten:

- Über die Homepage der Schule bautechnik.tsn.at und den Button Sprechstunden oder Stundenpläne
- Über den Direktlink [https://poly.webuntis.com/WebUntis/?school=bs](https://poly.webuntis.com/WebUntis/?school=bs-bau#/basic/main)[bau#/basic/main](https://poly.webuntis.com/WebUntis/?school=bs-bau#/basic/main)
- Über die Untis Homepage (Eingabe TFBS Bautechnik bei Schulname)

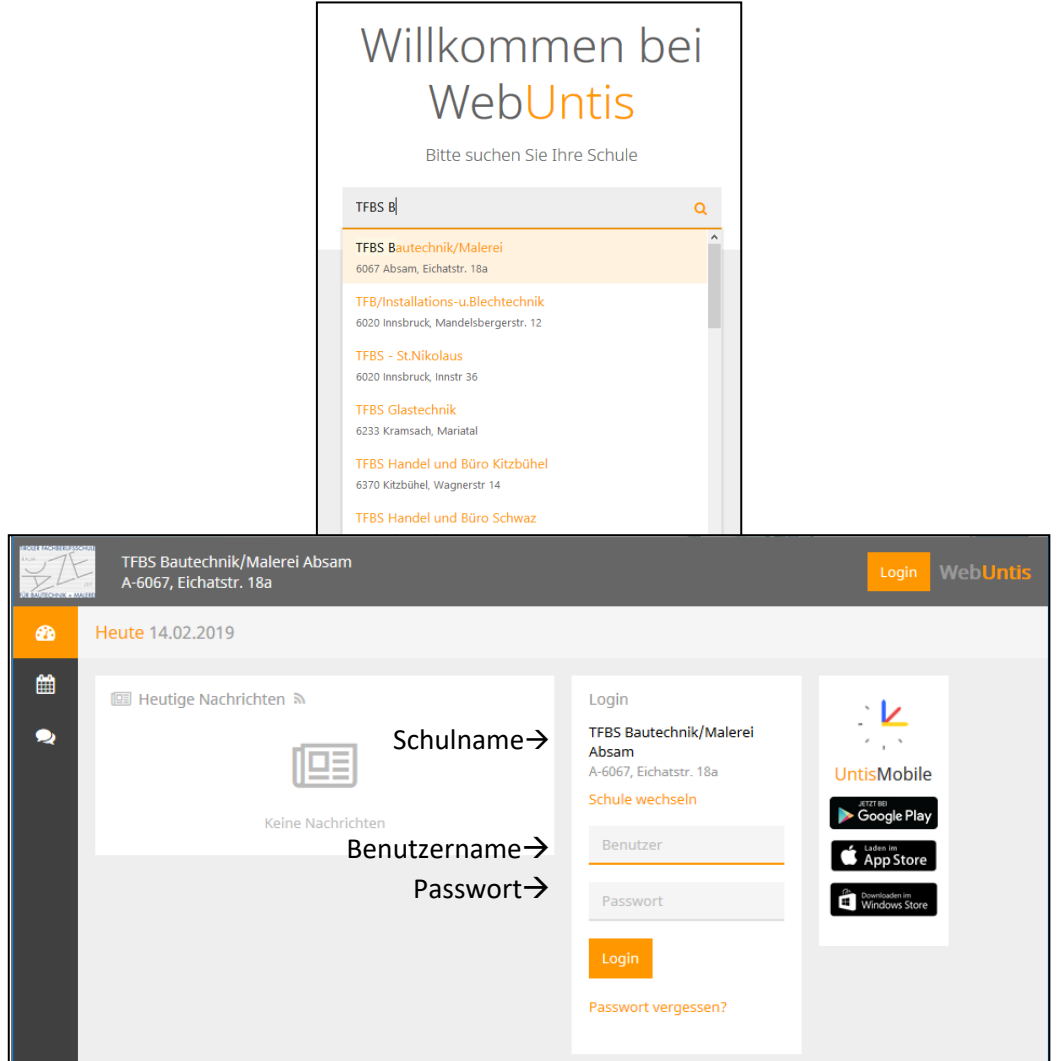

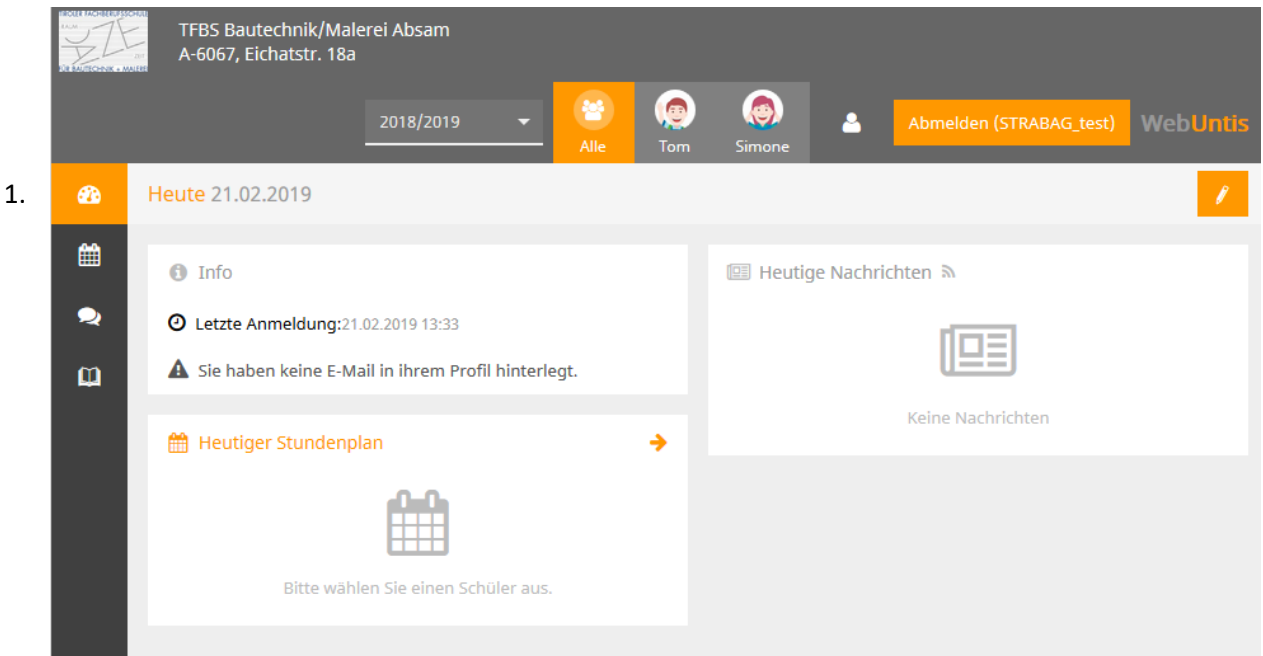

1. Nach dem Log-in befinden Sie sich auf der sog. Tagesansicht.

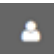

₿

Bei dem Personenicon können Sie Benutzereinstellungen vornehmen (z. B. Passwort ändern)

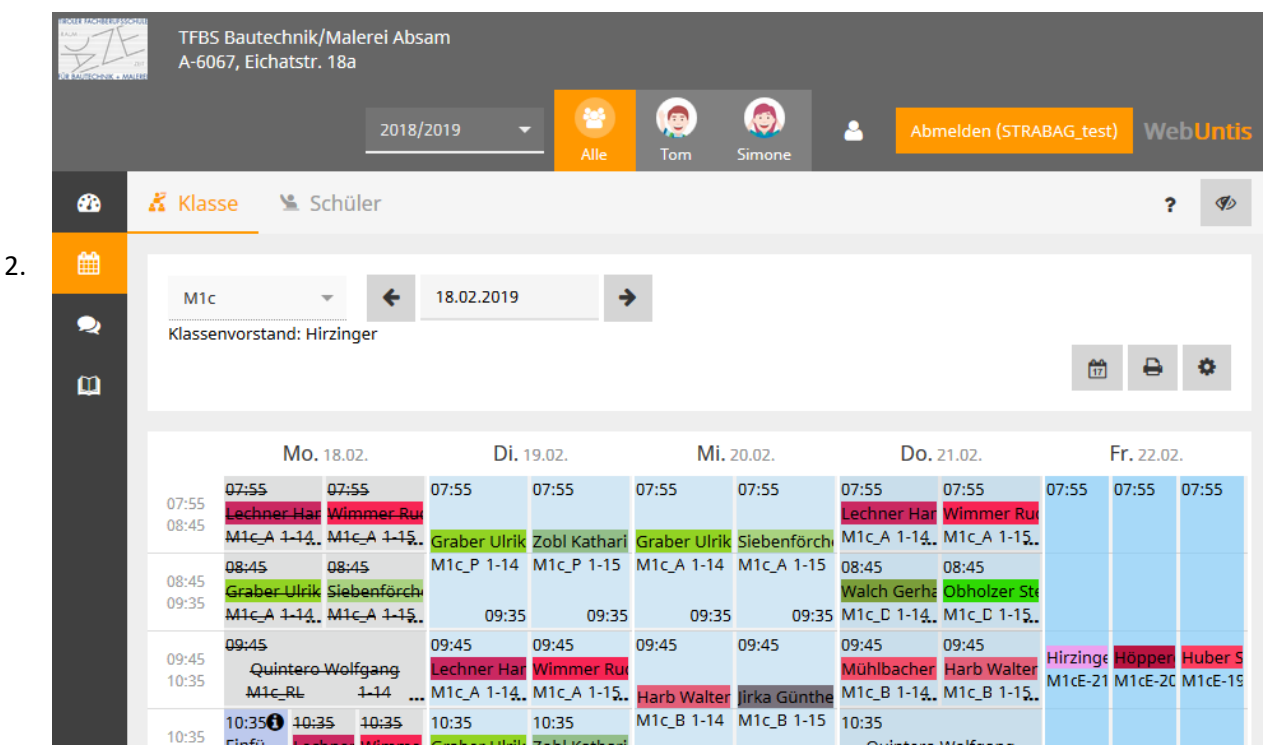

2. Der zweite Menüpunkt beinhaltet die Stundenplandarstellung. Hier können die relevanten Klassen, bzw. die Stundenpläne der Lehrlinge ausgewählt werden.

Hier kann der Stundenplan in der Druckansicht dargestellt werden.

In der Stundenplanansicht der Schüler/innen werden auch etwaige Religionsabmeldungen bzw. Befreiungen berücksichtigt, diese werden als leeres

Feld angezeigt. Dies findet man beim Schülerstundenplan **KRI**Klasse Schüler

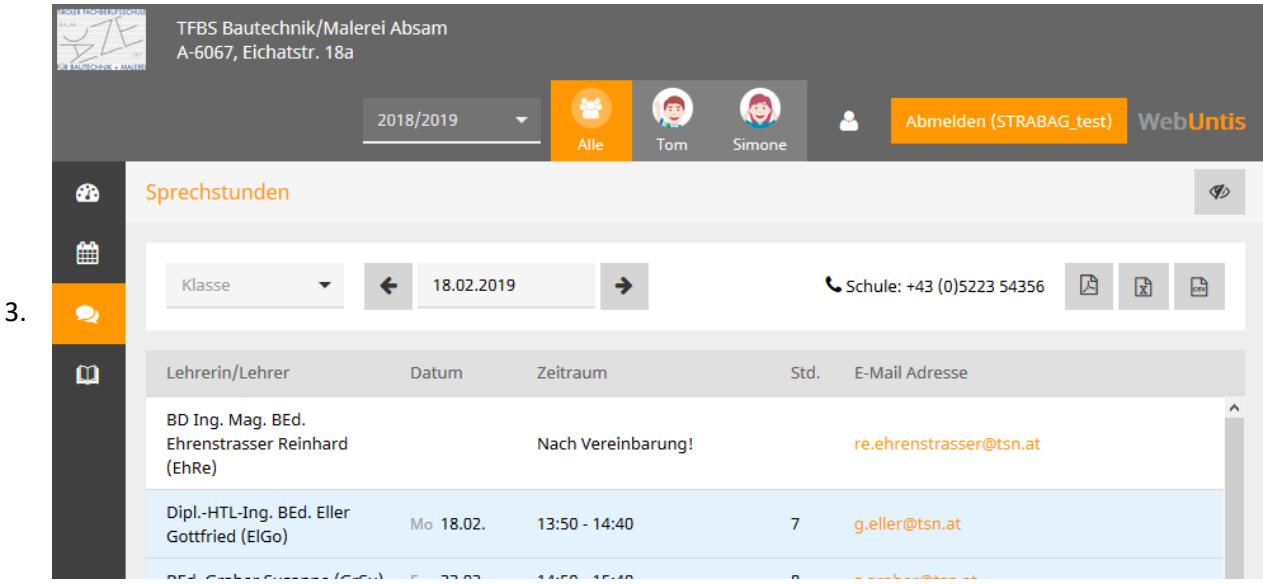

3. Die Sprechstundenansicht bietet die Möglichkeit die Anzeige auf die gewünschte Klasse einzuschränken.

因  $\mathbb{R}$  $\mathbb{R}$ 

Bei diesen Icons kann die Sprechstundenliste als PDF, Excel- oder Word-Datei exportiert werden.

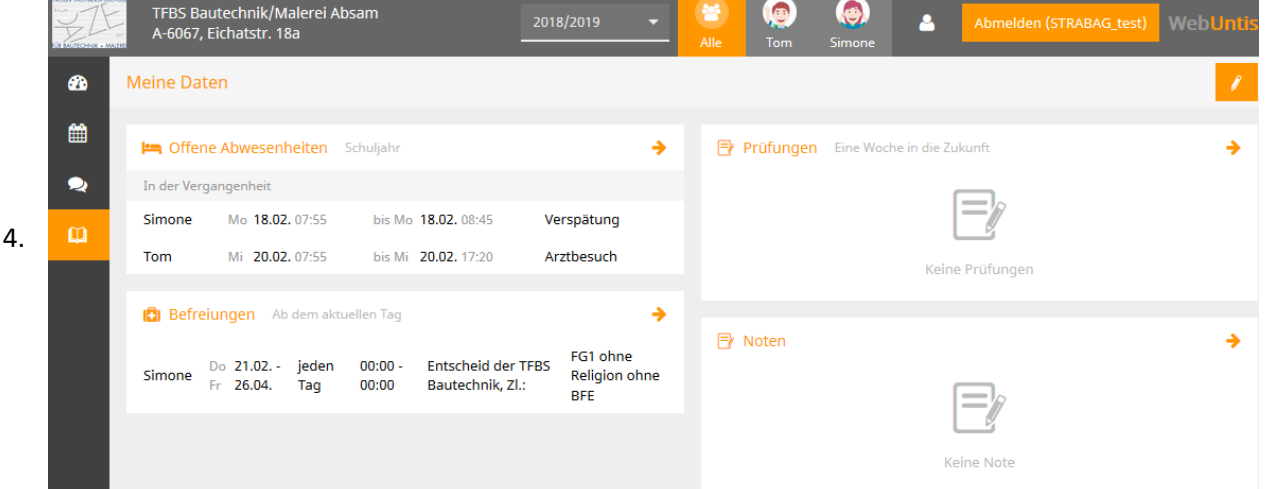

4. Im Menüpunkt "Meine Daten" werde der Prüfungskalender, etwaige Befreiungen sowie die Abwesenheiten dargestellt.

Zu beachten ist, dass voreingestellt nur "offene Abwesenheiten" angezeigt werden, d.h. Abwesenheiten, die nicht als "entschuldigt" oder "nicht entschuldigt" markiert sind.

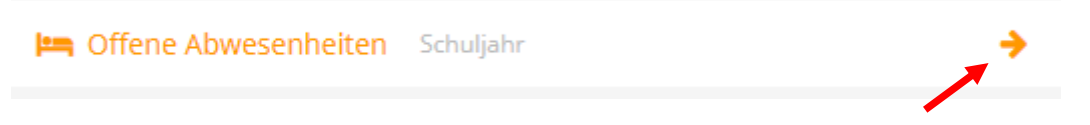

Durch einen Klick auf das Pfeilsymbol rechts können sämtliche Fehlzeiten angezeigt werden.

Einen übersichtlichen Ausdruck der Fehlzeiten (PDF) können Sie hier erstellen.

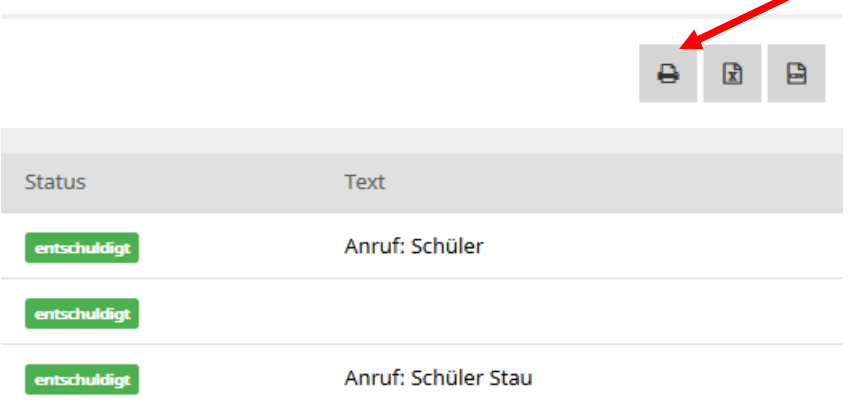

Wenn Sie Informationen über vergangene Lehrgänge benötigen, empfiehlt sich folgende Vorgangsweise: Statt "Jahr" umschalten auf "Monat" um den gewünschten Zeitraum anzuzeigen  $\mathbf{r}$ 

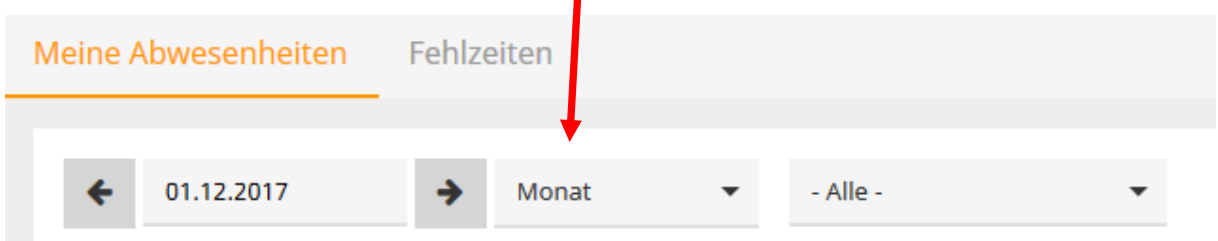

Bei Fragen können sie sich jederzeit an uns wenden!

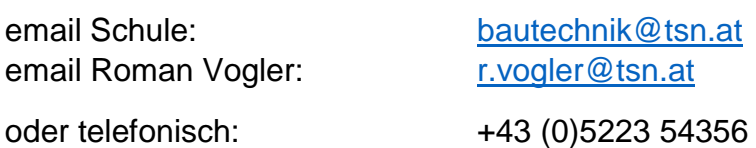